# 第十四届服创大赛报名操作指南

第十四届服创大赛团队报名流程包含团队信息注册、添加团队成员和指导老师信息,组 委会审核通过后,再选择赛题或填报项目信息,待组委会再次审核通过后,报名完成。报名 期间,团队可以修改以上各项信息。

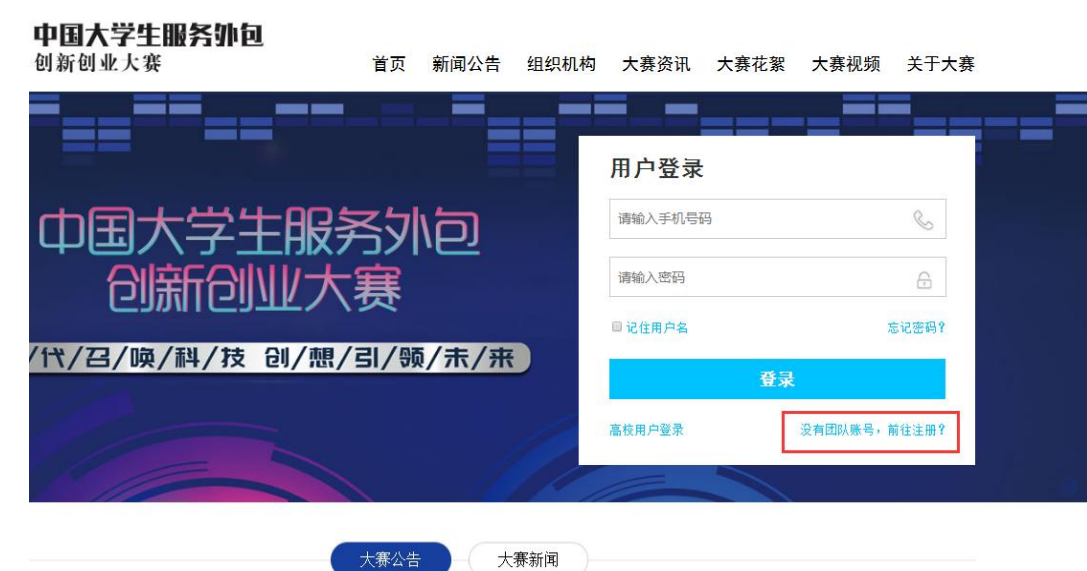

一、登录大赛官网(**http://www.fwwb.org.cn/**)注册账号

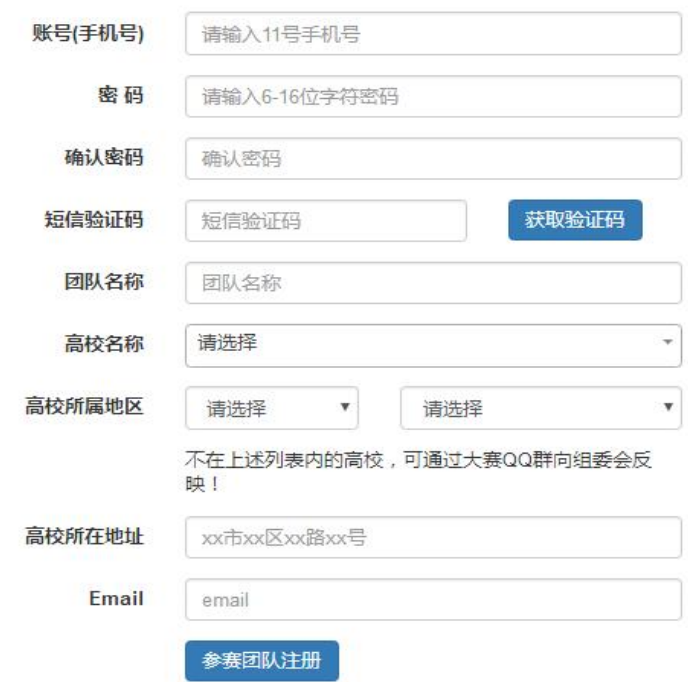

### 二、注册完成后登录并添加相关信息

1、点击"完善信息"填写团队信息并上传承诺书, 团队信息审核状态也在该页面查 看,如下图示:

## 注:承诺书需全员签字并加盖学校或院系公章,以 **PDF** 格式上传

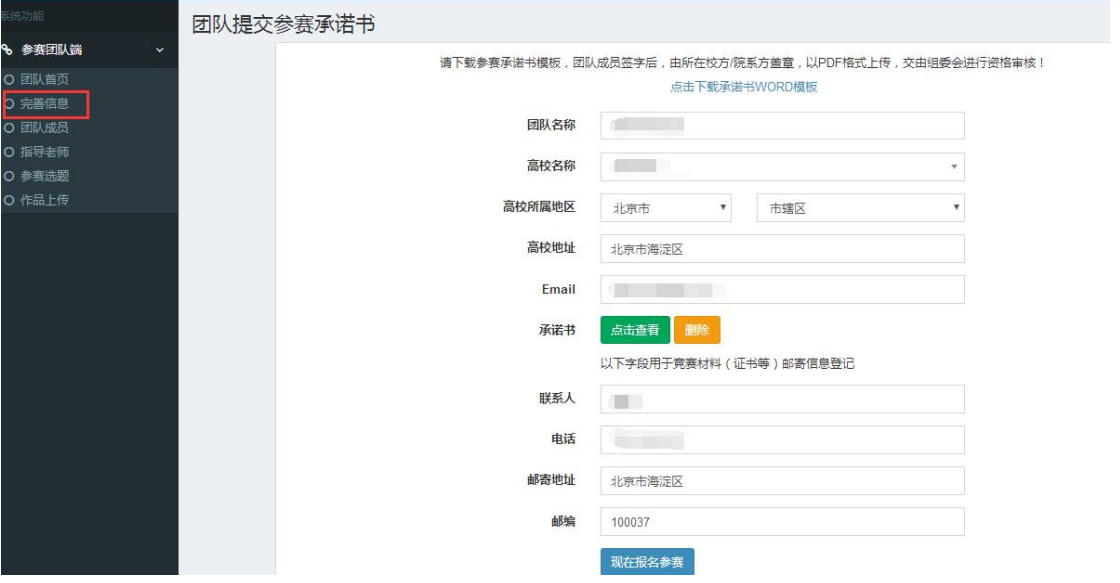

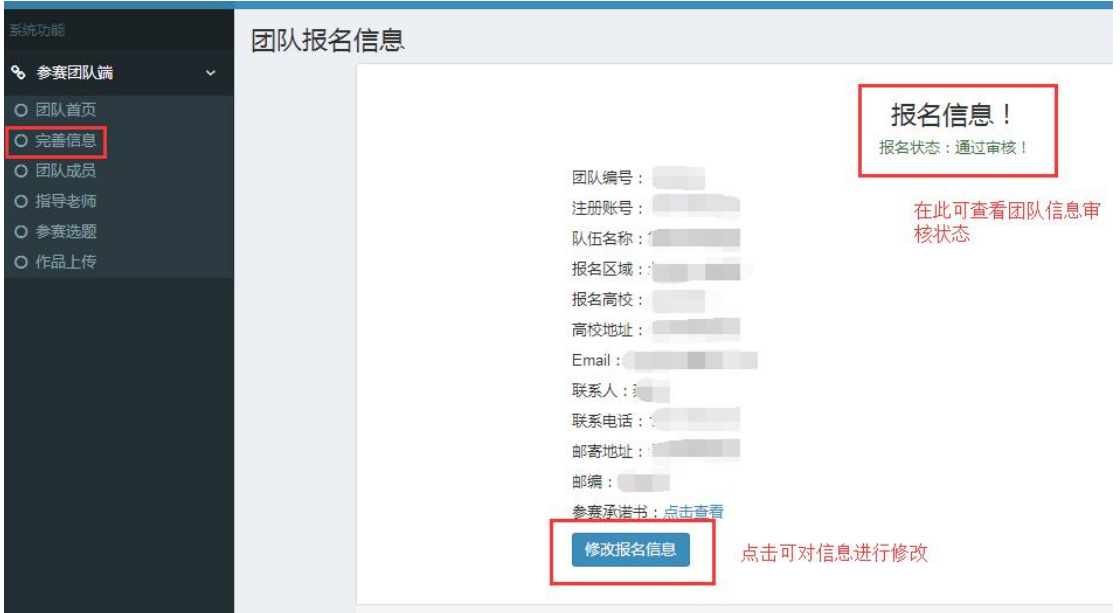

2、点击"团队成员",添加团队成员信息,并可在该页面查看成员审核状态,如下图  $\overline{\pi}$ :

注:(**1**)队长、队员均须在此添加;

(**2**)团队在此添加的成员顺序即为获奖后获奖名单**/**证书上的顺序(在提交作品前 有一次调整机会,时间见参赛手册)。

(**3**)各团队成员需上传学生证**/**毕业证内页图片, **JPEG/JPG** 格式,大小不超过

**2M**。

学生证内页示例图:

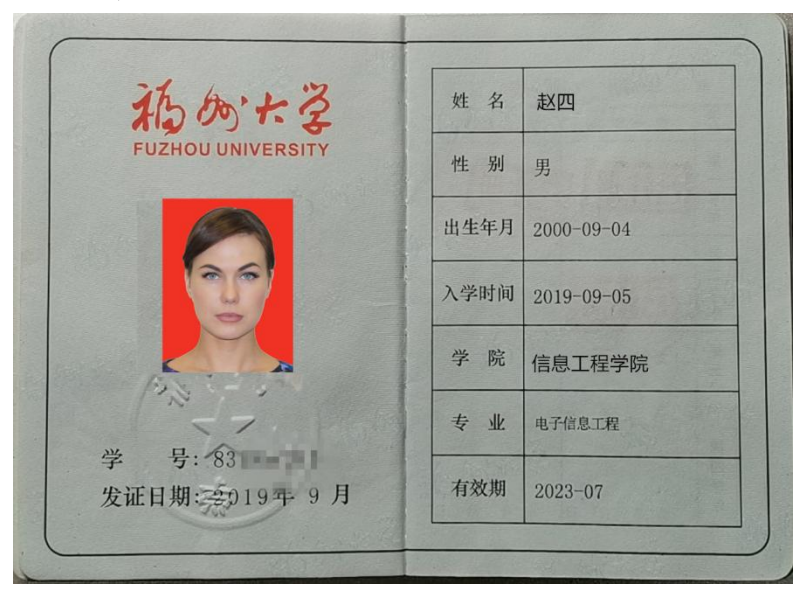

表团队成员 提示:团队成员由组委会负责审核

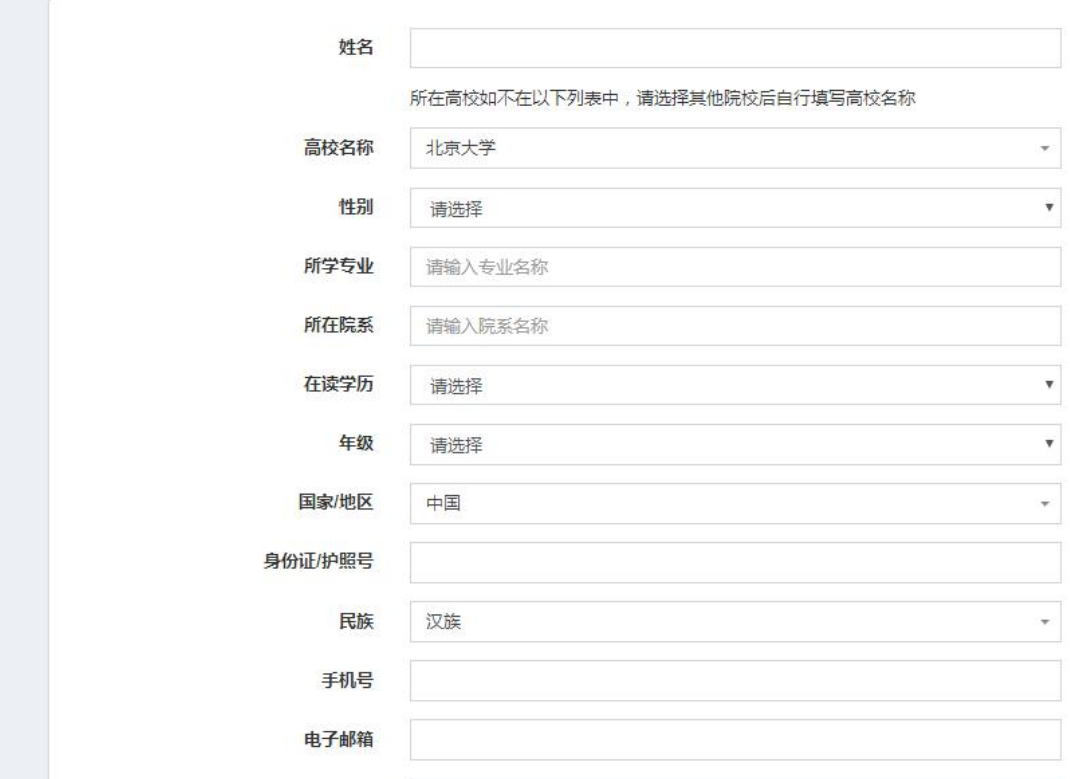

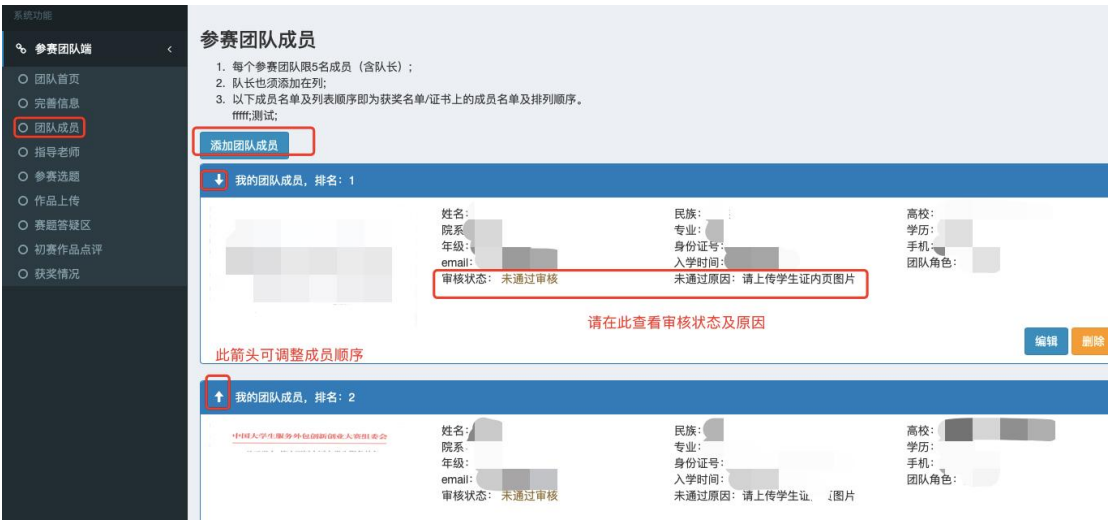

3、点击"指导老师",添加指导老师信息,并可在该页面查看审核状态,如下图示:

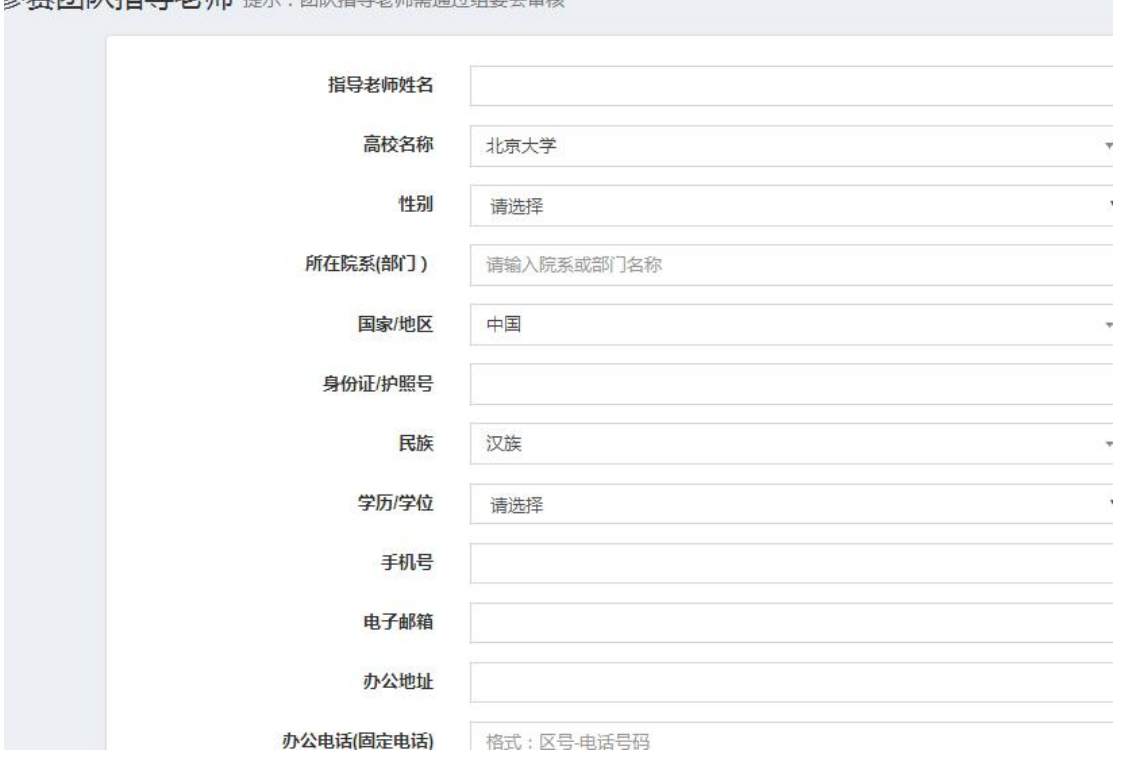

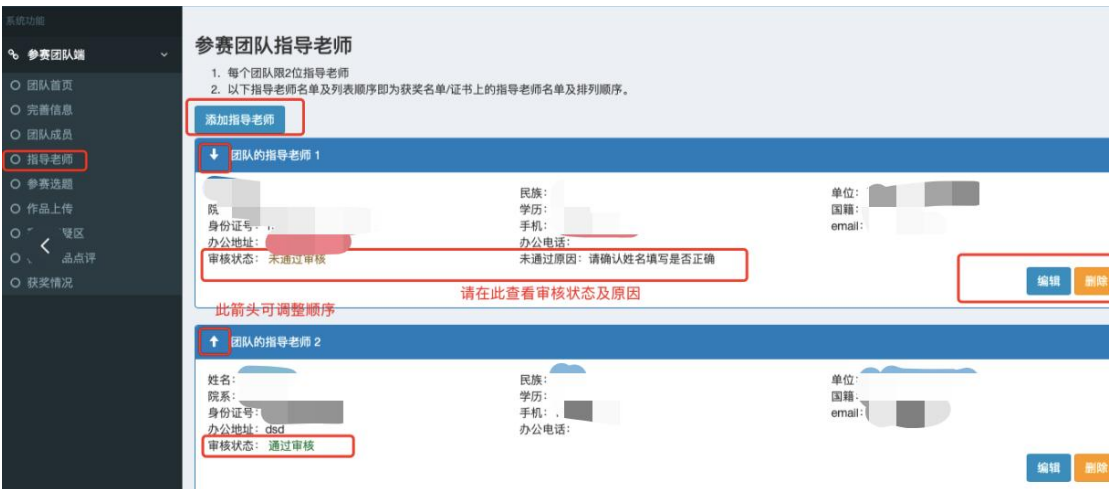

4、在团队信息、队员、指导老师信息全部通过审核后,点击"参赛选题"进行选题, 并在该页面查看审核状态,如下图示:

## 注:关于报名 **B** 类的团队,(参赛资格获得见参赛手册 **FAQ**)**,**不管学校是否组织校内 选拔,所有参赛团队均需登陆大赛官网进行注册报名并填报相关信息。

### 1 针对组织校内选拔的学校:

被校内选拨出来的团队需将团队信息填在贵校提交的 B 类校内赛证明文件上加盖 教务处公章, 以 pdf 形式上传(B 类校内赛证明模板见 QQ 群文件)。

#### ②针对没有组织校内选拨的学校:

不需上传证明文件。

A 类及"创响无锡"赛道每校参赛团队数目不限。

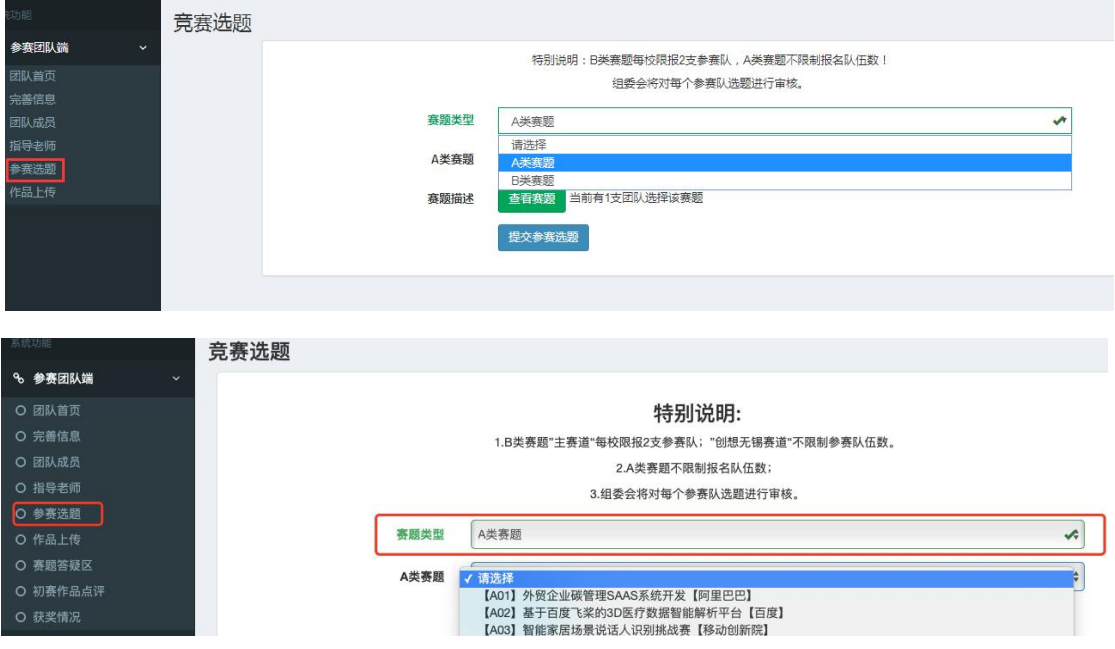

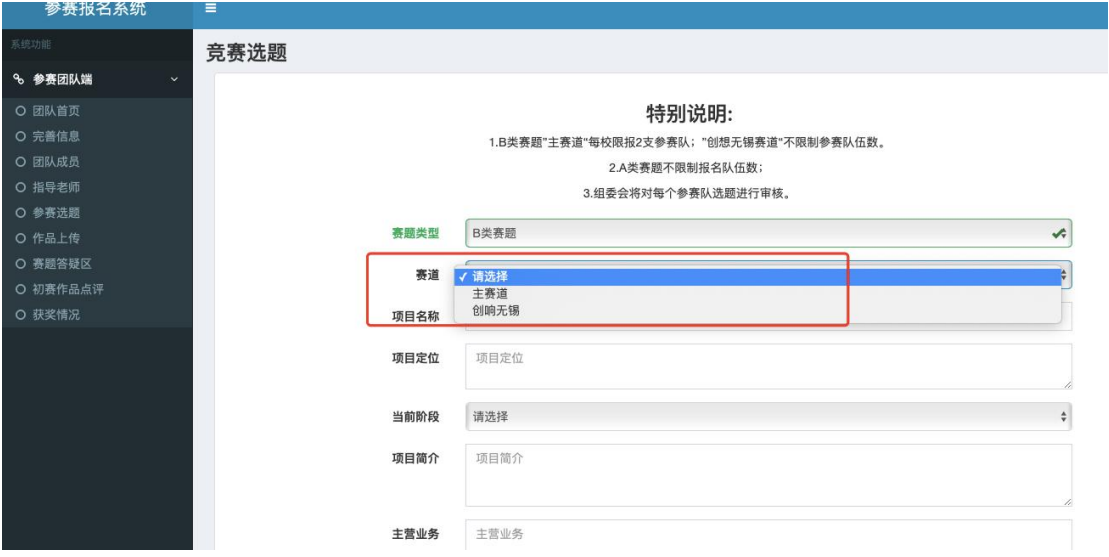

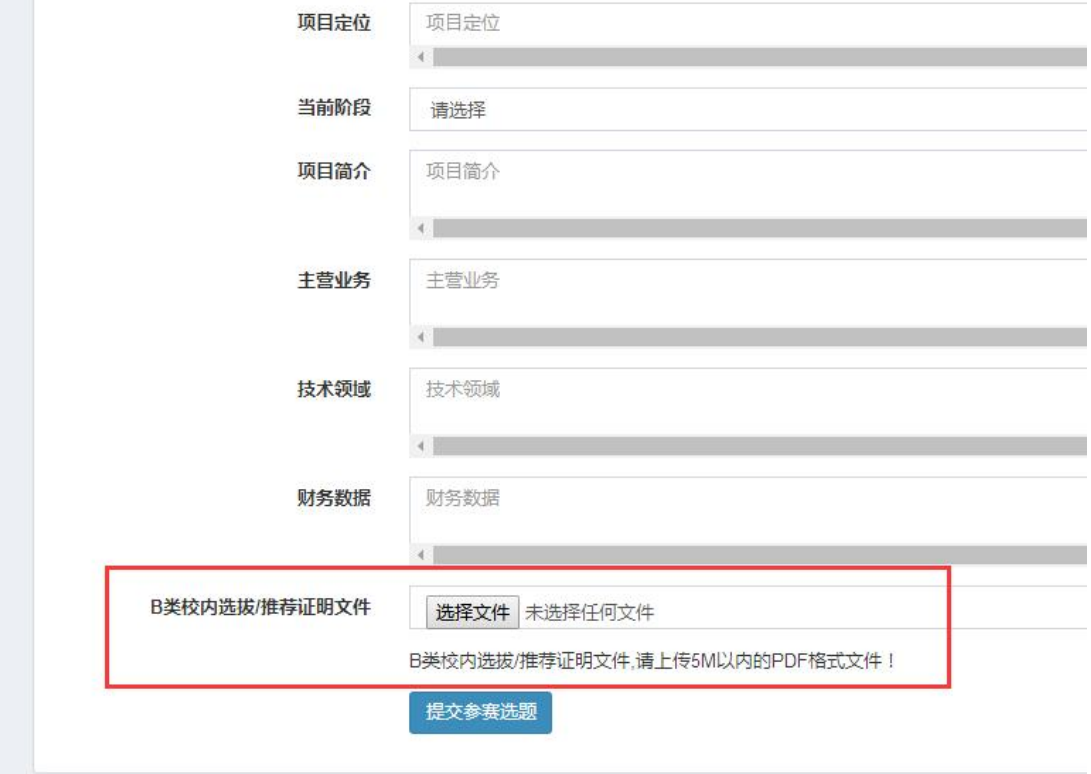

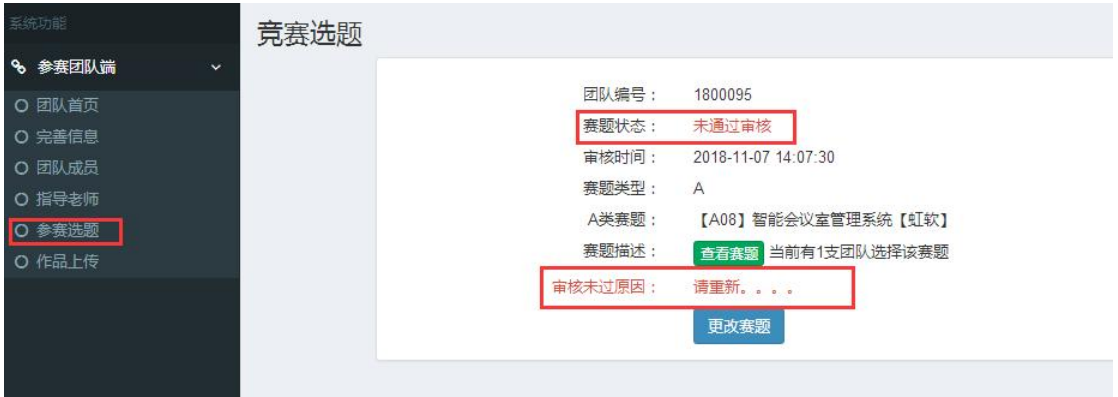

5、团队可在团队首页查看团队相关信息审核状态,但需在各栏目内才可查看更详细信

息,尤其是当审核未通过时,未通过原因需在各栏目内才可查看。具体操作见 1,2,3,

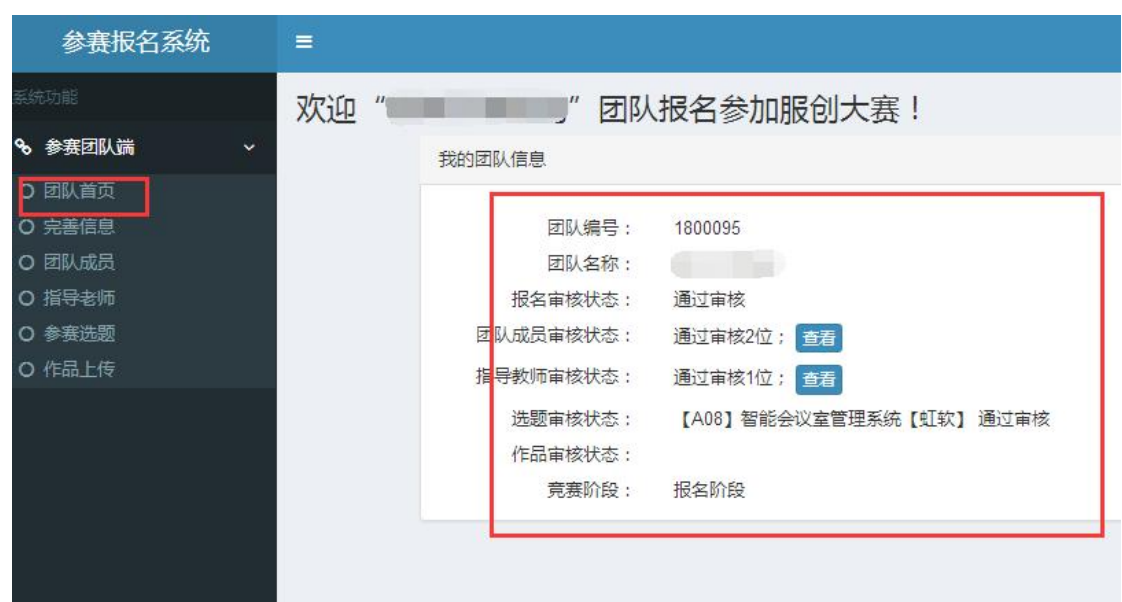

## 三、关于 **A** 类赛题答疑

1、大赛官网团队账号-赛题答疑区提问,组委会定期收集问题提交至企业解答后公布;

2、可前往赛题答疑论坛(PC 端点击链接):

4。

https://mastergo.com/file/77782156635006?utm\_source=fwwb&utm\_medium=saitishouce&ut m\_campaign=&utm\_term=&utm\_content=提问或交流,企业定期回复。(注:答疑论坛使 用指南:哔哩哔哩 https://b23.tv/ymWXCRO)